یر بال حامع کانون سرد قسران و دقتریاران

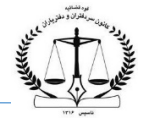

فهرست مطالب **عنوان صفحه** مقدمه ........ ................................................................ ............................................................................................................................. ............................................................................................ .... 1 ....................... ..... .............................................................................................................................................. 3 نحوه ورود به پرتال جامع کانون سردفتران و دفتریاران کاربري و رمز عبور ................................................................................................................................................................................................................................................................ 3 .............................. ............................................ .............................................................................................. ................................................... .... 4 فراموش کردن کاربري و رمزعبور خدمات ارائه شده در پورتال جامع کانون سردفتران و دفتریاران .................... .......... ............................. ...................................................................................... 5 نحوه اضافه کردن آیکن روی گوشی موبایل جهت ورود به پرتال جامع مسسسسسسسسسسسسسسسسسسسسسسسسسسیسیسی ۶

#### • **مقدمه**

در راستاي تسهیل ارتباط همکاران با بخش هاي مختلف کانون سردفتران و دفتریاران، دفتر فناوري اطلاعات کانون سردفتران و دفتریاران طی دو سال گذشته اقدام به شناخت، طراحی، تست و اجراي سامانه هاي یکپارچه داخلی کانون نموده است.

با راه اندازي تمام سامانه هاي یکپارچه داخلی کانون، امکان ارایه خدمات مختلف در پرتال جامع کانون سردفتران و دفتریاران میسر شده است که در دسترس همکاران قرار گرفته و به تدریج سایر بخش هاي کانون نیز به آن اضافه خواهد شد.

لذا قبل از توضیح، توجه شما را به نکات ذیل جلب می نماییم :

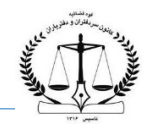

- -۱ صندوق پستی همکاران در پرتال قبلی مسدود شده و همکاران می توانند جهت هرگونه مکاتبه از پرتال جامع جدید به آدرس . استفاده نمایند. https://eservice.notary.ir
- -۲ کلیه مکاتبات انجام گرفته در صندوق پستی پرتال قدیم، ظرف 2 هفته آینده، به صندوق پستی پرتال جدید منتقل و قابل رویت همکاران خواهد بود.
- -۳ از تاریخ 8 بهمن ،1401 کلیه اخبار، اطلاعیه ها و بخشنامه ها و ... در پایگاه اطلاع رسانی کانون به آدرس https://notary-news.ir انجام خوهد پذیرفت و هرگونه انتشار موارد فوق الذکر در پرتال قبلی متوقف خواهد شد.
- -۴ منوهاي موردنیاز همکاران از جمله مصوبات هییت مدیره، اطلاعیه هاي مدیرسیستم ، جداول مالیاتی و ... در اولین زمان ممکن در پرتال جدید فعال خواهد شد.
- -۵ خواهشمند است ضمن ورود به پرتال جامع بر اساس این راهنما (و راهنماي موجود در داخل پرتال) نسبت به تکمیل، بروزرسانی و ثبت اطلاعات شخصی و یا اطلاعات مربوط به دفتراسنادرسمی خود اقدام فرمایید.

یر بال حامع کانون سرد قسران و دقتریاران

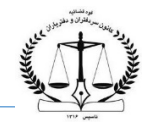

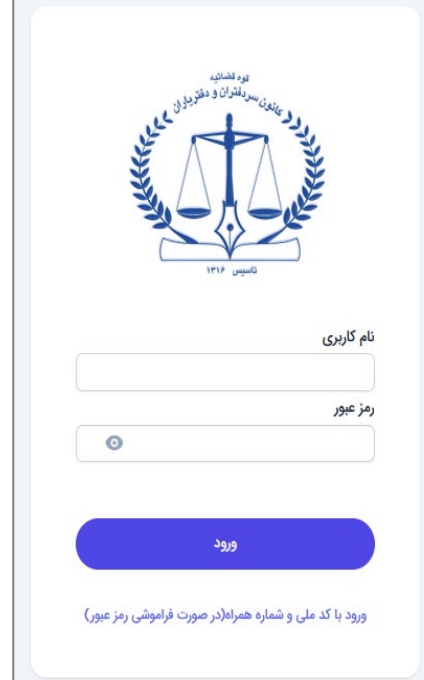

# • **نحوه ورود به پرتال جامع کانون سردفتران و دفتریاران**

جهت ورود به پرتال جامع کانون سردفتران و دفتریاران، با استفاده از مرورگر کروم، فایرفاکس یا ... ، از طریق کامپیوتر یا گوشی موبایل این آدرس را وارد نمایید :

### **[Https://eservice.notary.ir](https://eservice.notary.ir/)**

با استفاده از این آدرس، صفحه ورود به پرتال جامع را مشاهده خواهید کرد.

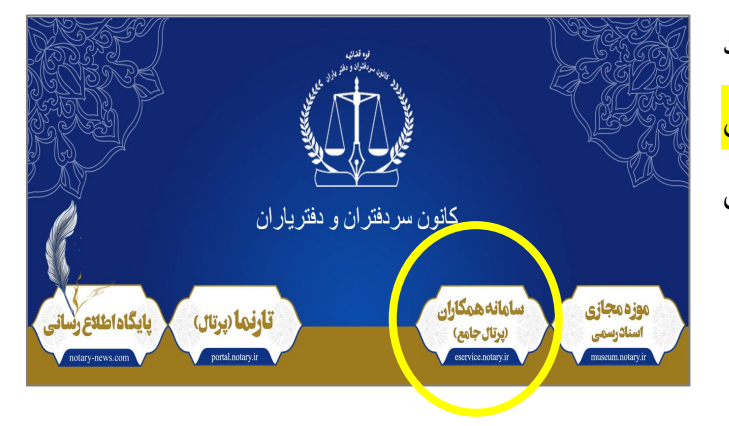

اگر آدرس سایت کانون یعنی **ir.notary://https** را وارد نمایید، بعد از مشاهده این صفحه ، بخش <mark>سامانه همکاران</mark> <mark>(پورتال جامع)</mark> را کلیک نموده تا به صفحه ورود پرتال هدایت شوید.

#### • **کاربري و رمزعبور**

جهت ورود به پرتال نیاز به کاربري و رمز عبور می باشد. نام کاربري و رمز عبور، به صورپیش فرض کد ملی شما می باشد. بعد از اولین ورود به پرتال، حتما نسبت به تغییر رمزعبور خود اقدام نمایید.

**جهت تغییر رمزعبور در پرتال جامع، به مرحله 4 در همین فایل راهنما رجوع نمایید.** 

یر بال حامع کانون سرد قسران و دقتریاران

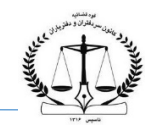

## • **فراموش کردن کاربري و رمزعبور**

هر زمان نام کاربري و رمزعبور خود را فراموش نمودید مراحل زیر را طی کنید : (مراحل در تصویر نیز مشخص شده است)

مرحله 1 : در صفحه ورود به پرتال ، روي عبارتی که دس ر تصویر ذیل مشخص شده است (**ورود با کدملی و شماره همراه : در صورت فراموشی رمز )** کلیک کنید.

- <mark>مرحله ۲ :</mark> در مرحله بعد،کد ملی و شماره همراه خود را وارد نموده و آیکن <u>دری</u>افت کدتا<u>یید</u> را کلیک نمایید.
- **توضیح : پیامک موردنظر به شماره تلفن ثبت شده در پرتال قبلی کانون ارسال می گردد. براي همکارانی که جدید به مجموعه اضافه می گردند پیامک به شماره تلفن اعلام شده به دفتر فناوري اطلاعات، ارسال می گردد.** 
	- <mark>مرحله ۳ :</mark> طبق تصویر، کد تایید ارسال شده را در کادر ظاهر شده ی کدتایید وارد و تایید نمایید تا وارد پرتال شوید.
	- <mark>مرحله ۴ :</mark> بعد از ورود به پرتال، از آیکن کاربر (در تصویر مشخص شده) ، نسبت به تعریف رمزعبور جدید اقدام نمایید.

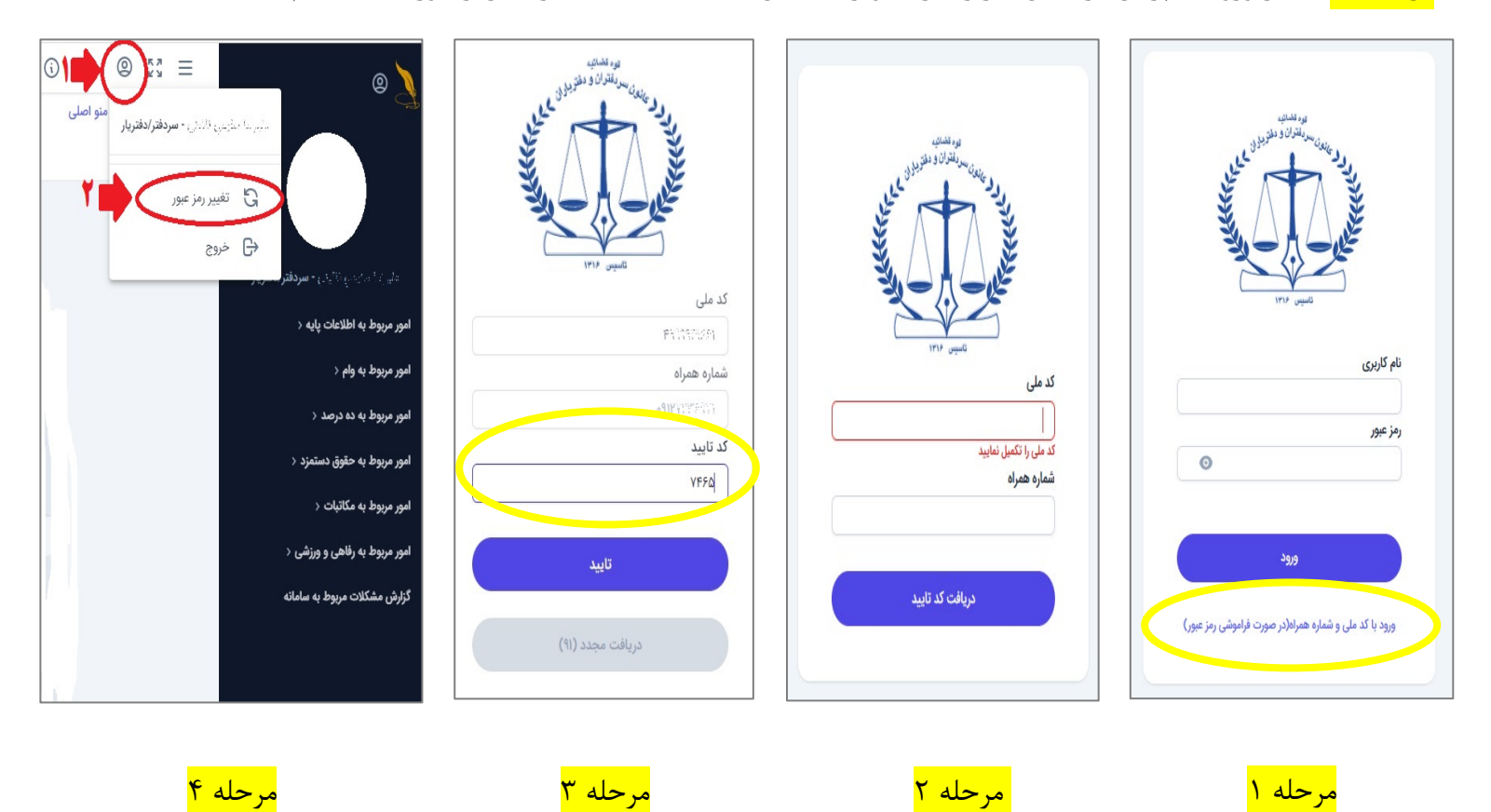

یر بال حامع کانون سرد قسران و دقتریاران

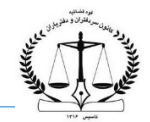

## • **خدمات ارائه شده در پرتال جامع کانون سردفتران و دفتریاران**

در حال حاضر پرتال جامع کانون سردفتران و دفتریاران به منظور ملاحظه و یا ثبت درخواست و یا خدمات ذیل در دسترس همکاران می باشد:

- o ملاحظه و امکان تغییر برخی اقلام اطلاعات شخصی، دفترخانه و الصاق مدارك براي خود و منسوبین
	- o خدمات رفاهی-ورزشی
- o صندوق پستی پرتال جهت مکاتبه با واحدهاي کانون، کانون استانها و سایر دفاتر اسناد رسمی کشور
	- o خدمات صندوق تعاون
	- o خدمات مربوط به صورت وضعیت حق التحریر
		- o انجمن گفتگو
		- o خدمات دفتر آموزش
		- o خدمات دفتر نشریه
		- o خدمات واحد تقسیم اسناد
	- o فرم ارسال اش کالات مربوط به پرتال جامع کانون
		- o بازرسی الکترونیکی
	- o خرید اشتراك سامانه آموزشی ثبت آنی (شبیه ساز)
	- **توضیح : سایر بخش هاي کانون در مرحله بعد به مرور اضافه خواهند شد.**

یر بال حامع کانون سرد قسران و دقتریاران

**اپل)**

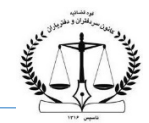

## • **نحوه اضافه کردن آیکن روي گوشی موبایل جهت ورود به پرتال جامع**

جهت ورود به پرتال جامع؛ از طریق گوشی موبایل خود و تنظیم نمودن یک آیکن جداگانه براي ورود به پرتال از این روش استفاده نمایید :

ابتدا باید از طریق مرورگر گوگل کروم یا موزیلافایرفاکس یا مرورگر سافاري (مخصوص سیستم هاي **ios** اپل) یا هر مرورگري که روي گوشی شما نصب میباشد، آدرس پرتال جامع ([ir.notary.eservice://Https](https://eservice.notary.ir/) **(**را وارد نموده تا صفحه ورود **گوگل کروم** به پرتال را مشاهده نمایید. **موزیلا فایرفاکس سافاري (گوشی هاي** 

یر بال حامع کانون سرد قسران و دقتریاران

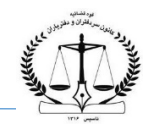

**گوشی هاي موبایل با سیستم عامل اندروید** 

سپس در گوشی هاي موبایل با سیستم عامل اندروید، روي آیکن سه نقطه (مشخص شده در تصویر مرحله 1) کلیک نموده و از منوي باز شده ، گزینه Add to Home Screen (تصویر مرحله ۲) را انتخاب نمایید.

در نهایت ، کلمه Add) تصویر مرحله 3) را انتخاب نموده تا آیکن موردنظر روي صفحه اصلی گوشی موبایل شما اضافه شود.

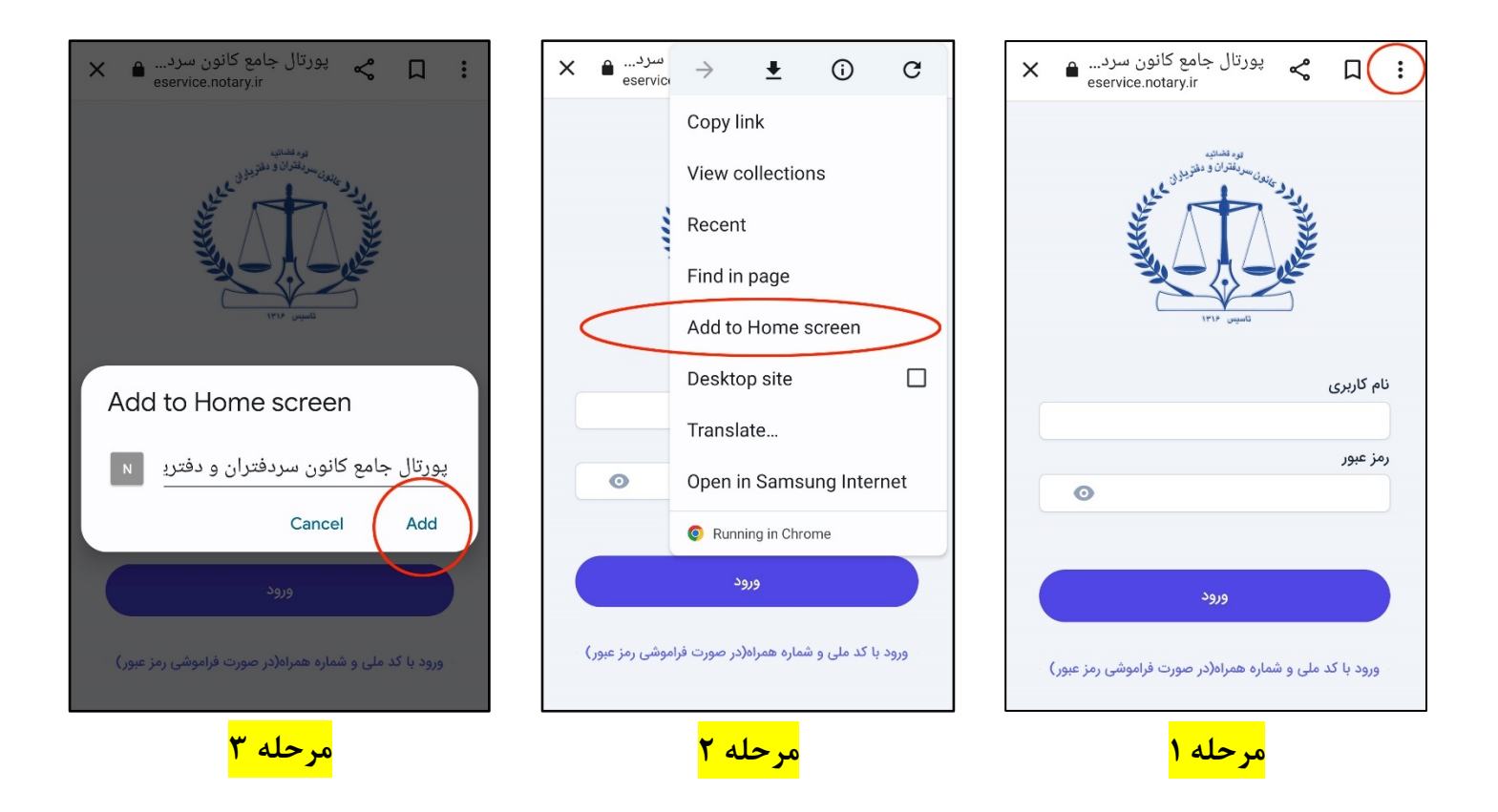

یر بال حامع کانون سرد قسران و دقتریاران

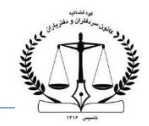

#### **گوشی هاي موبایل با سیستم عامل IOS**

در گوشی هاي موبایل با سیستم عامل IOS) اپل) ، بجاي آیکن سه نقطه ، آیکن مشخص شده در تصویر مرحله 1 را کلیک نمایید. سپس از منوي باز شده، گزینه Screen Home to Add) تصویر مرحله 2) را انتخاب نمایید.

در نهایت ، کلمه Add) تصویر مرحله 3) را انتخاب نموده تا آیکن موردنظر روي صفحه اصلی گوشی موبایل شما اضافه شود.

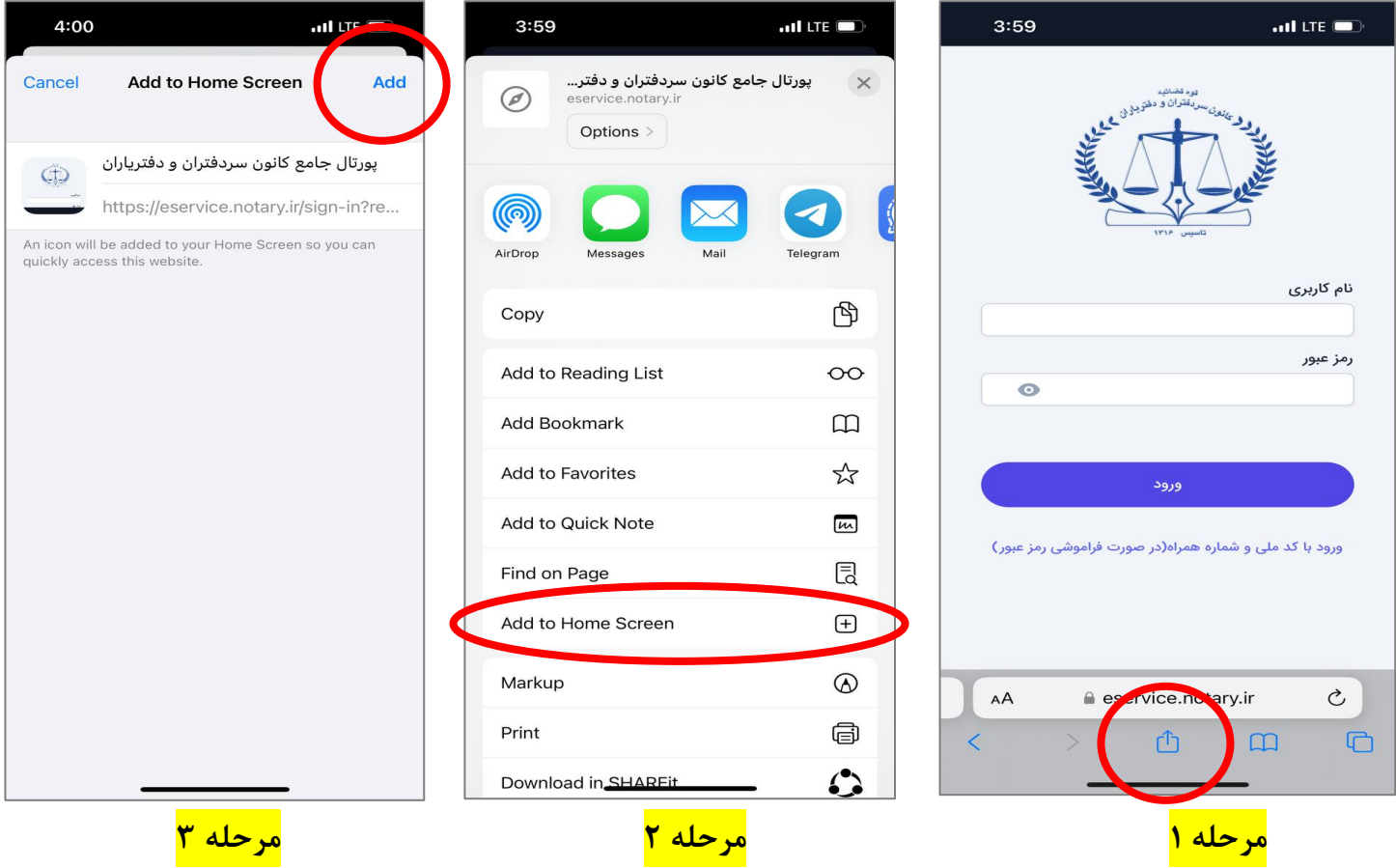

در پایان، به صفحه اصلی موبایل خود مراجعه نمایید. یک آیکن با نام "پرتال جامع کانون سردفتران و دفتریاران" مشاهده می نمایید. با انتخاب این آیکن، به پرتال جامع کانون هدایت می شوید.

```
دفتر فناوري اطلاعات کانون سردفتران و دفتریاران
```